# New Hire Guide for Enrolling in PEEHIP

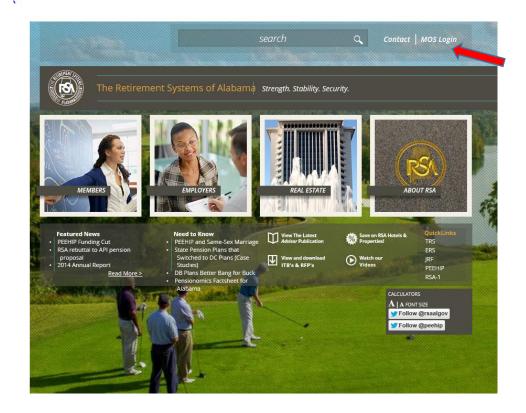

To enroll in PEEHIP, go to <a href="https://www.rsa-al.gov">www.rsa-al.gov</a>. This will take you to the home page of The Retirement Systems of Alabama. Click in the upper right hand corner on MOS Login to begin the enrollment process.

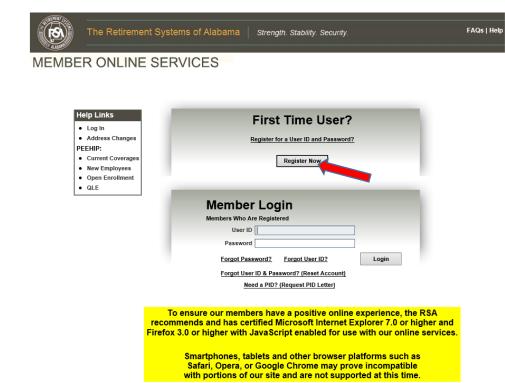

Printing functions and My Documents are presented in Adobe's Portable Document Format (PDF).

This requires the free download of Adobe Reader to be viewed.

Adobe Reader can be downloaded at http://www.adobe.com/products/reader.html

If you are a first time user, click on Register Now. If you are already a member, enter your User ID and Password.

### MEMBER ONLINE SERVICES

## Home Help Logout Account Services · Change Password Change Secret Question View/Change Contact Information

 Retirement Renefit Calculator PEEHIP

View Current Coverages

My Documents

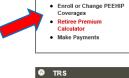

View Account Information

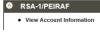

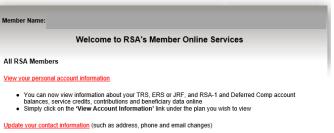

- Click the 'View/Change Contact Information' link in the Account Services menu
- Select the changes you wish to make
   Follow the on-screen prompts to complete your updates and get a Confirmation page

#### PEFHIP Members

#### NOTICE FOR PEEHIP MEMBERS IN SAME-SEX MARRIAGES:

- Beginning February 9, 2015, you may now add a same-sex spouse or an eligible dependent arising from your same-sex marriage to your PEEHIP coverage. You may use the MOS online system or you may complete a paper New Ernollment and Status Change form and submit it to PEEHIP.
   If you wish to use the MOS online system and you were married prior to February 9, 2015 in a state recognizing same-sex marriage, you must use February 9, 2015 as the date of your Qualifying Life Event and your date of marriage. This only applies to members married prior to February 9, 2015. If you were married on or after February 9, 2015, you must instead use the date your marriage took place as the date of your Qualifying Life Event and your date of marriage.

  Remember that your online or paper request must be received by PEEHIP within 45 days of your Qualifying Life Event. Members who have a February 9 Qualifying Life Event will have until midnight on Wednesday, March 25 to use the MOS online system. Members can also wait until the annual open enrollment period to add their spouse or other eligible dependents. For additional information, please see the update provided on the PEEHIP website. http://www.rsa-al.gov/index.php/members/peehip

For additional information, please see the update provided on the home page of the PEEHIP website

- Click the 'Enroll or Change PEEHIP Coverages' link in the PEEHIP menu
   Select the Open Enrollment option and press Continue

New Employees can enroll online in PEEHIP coverages.

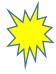

- . Click the 'Enroll or Change PEEHIP Coverages' link in the PEEHIP menu
- Select the New Employee option and press continue
- Select the coverages you wish to enroll in
- Follow the on-screen prompts to complete the online enrollment process and get a Confirmation page
- NOTE: The new employee option will only be available up until 30 days after the employee's date of hire. At the end of this time period, this option is no longer available and the new employee cannot enroll online.

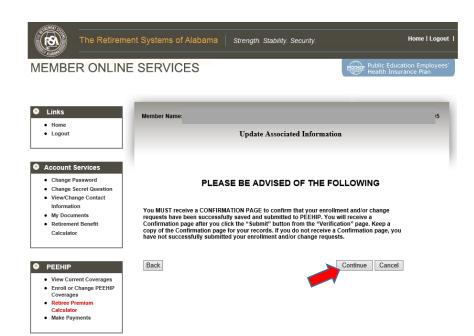

At the end of the enrollment process, you must receive a **CONFIRMATION PAGE** to confirm that you have completed the process. Print a copy of the CONFIRMATION PAGE for your records.

Click on the PEEHIP box on the left side of the screen to begin enrolling.

Follow the instructions as you move through the screens.